# **PEOPLESOFT TIMESHEET – SUPERVISOR TRAINING**

### KCTCS Payroll Henderson Community College

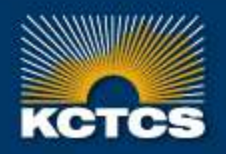

HIGHER EDUCATION BEGINS HERE

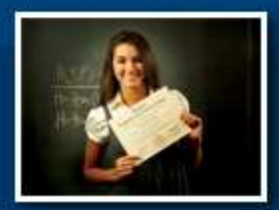

## **IMPLEMENTATION PLAN**

### Henderson Community College

- Go-Live with  $04/01/16 04/15/16$  entry period (04/29/16 pay date)
- First electronic timesheet submitted by end of day on Friday 04/15/16
- First electronic timesheet should be approved by end of day Monday 04/18/16

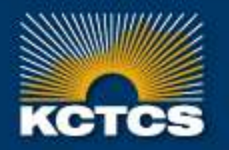

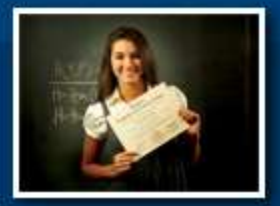

## **WHAT'S CHANGING?**

- Electronic timesheets through PeopleSoft employee self-service will replace the paper timesheet process
- All Ready to Work Students and only Federal Work study Students at locations outside the college will be required to continue paper timesheets in addition to electronic timesheets.
- Employees will only be entering hours worked on the electronic timesheet
- Hours can be entered one payperiod prior and 90 days ahead
- Overtime will be calculated automatically by the system based on the number of working hours the employee enters for the work week
- OVT code is changing to OT1.0 (straight rate of pay)
- HOT code is changing to OT1.5 (1 % times rate of pay)

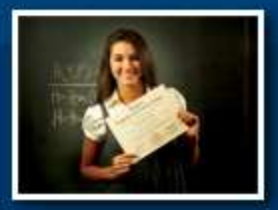

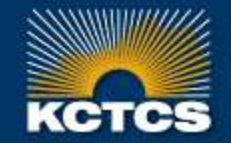

## **WHAT'S STAYING THE SAME**

- All leave time (vacation, sick, jury duty, bereavement, etc.) will continue to be reported through paper forms
- No changes at all to payroll process for exempt employees
- Due dates for timesheets each period will be the last date of the payperiod unless notified by email for changes to due date.

**HIGHER EDUCATION BEGINS HERE** 

• Supervisors should approve all reported time no later than one business day following the final timesheet due date for that pay period

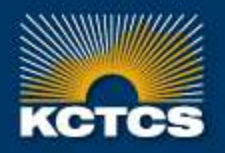

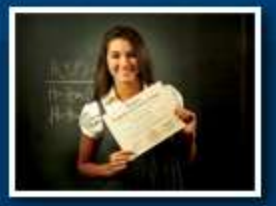

## **WHAT'S STAYING THE SAME**

### ADDITIONAL PAY PROCESS

- Additional assignments that require HR97 form should be completed and forwarded through the proper channels
- Employee still needs to complete a paper timesheet for any hours worked for the additional pay process for the additional assignment supervisor to sign
- If the number of hours they will be working for the additional assignment is guaranteed to be the only hours worked for that assignment, it is preferred the timesheets be completed and signed at the same time HR97 forms are completed. Otherwise, timesheets should be completed and signed immediately upon completion of the hours for that payperiod.

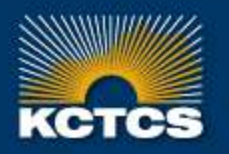

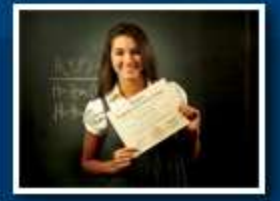

KENTUCKY COMMUNITY & TECHNICAL COLLEGE SYSTEM

## **ABSENCE REPORTING**

- Timesheets are separate from Absence Management.
- Currently, absence reporting will not change; employees should continue to submit paper absence forms on the current Absence Request form PR90
- Absence forms should be completed by employee as soon as possible, even for future period absences
- Supervisors should sign and forward absence forms to payroll as soon as possible to allow payroll staff to enter leave time onto employees timesheets so that it will be viewable as read only when the employee views the timesheet.
- Absence Requests submitted to payroll late or after timesheets have been approved will require an additional approval process.
- Should any absence time that has been approved and added to the timesheet change, a REVISED absence form should be submitted to payroll staff noting the changes immediately

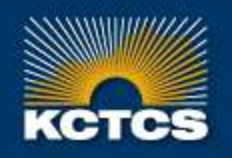

**HIGHER EDUCATION BEGINS HERE** 

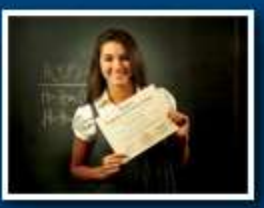

## **ACCESS TIMESHEETS FOR APPROVAL**

There are several options to access time approvals

- Option 1: From the link in an email notification
- Option 2: From Menu #1
	- **Main Menu>Manager Self Service>Time management>Report Time>Timesheet**

### • Option 3: From Menu #2

 **Main Menu>Manager Self Service>Time Management>Approve Time and Exceptions>Reported time**

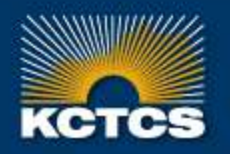

HIGHER EDUCATION BEGINS HERE

### **OPTION 1**

## **ACCESSING TIMESHEETS**

- Supervisors will receive a notification e-mail when an employee has submitted new time for approval
- E-mails will also be sent if exceptions are created to be approved

This message is to notify you that there is a timesheet requiring your approval.

Employee ID: TEST00058, 0 Job Title: Custodial Worker II Date: 2015-11-16

Use the following links to view the transaction.

\*\* Take me directly to the timesheet \*\*: https://kcthrdev.kct.mycmsc.com/psp/kcth9tst/EMPLOYEE/HRMS/c/CAPTURE TIME AND LABOR.TL MSS EE SRCH PRD.GBL? Action=U&EMPLID=TEST00058&EMPL\_RCD=0&DUR=2015-11-16&SEQ\_NBR=1&PUNCH\_TYPE=0&TRANSACTIONID=1&EOAWDEFN\_ID=K\_TL\_DEFAULT&PG\_COMPONENT=PTPGVIEWER

or

Take me to the timesheet summary: https://kcthrdev.kct.mycmsc.com/psp/kcth9tst/EMPLOYEE/HRMS/c/CAPTURE TIME AND LABOR.TL MSS EE SRCH PRD.GBL? Action=U&EMPLID=TEST00058&EMPL\_RCD=0&DUR=2015-11-16&SEQ\_NBR=1&PUNCH\_TYPE=0&TRANSACTIONID=1&EOAWDEFN\_ID=K\_TL\_DEFAULT

This is a system-generated email. Do not reply to this email.

- Click on the link to access the timesheet (best to approve from the timesheet)
- It is best not to click on the timesheet summary link

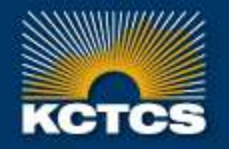

**HIGHER EDUCATION BEGINS HERE** 

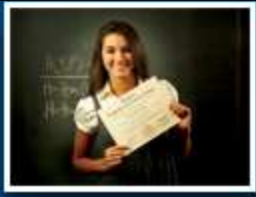

### **Option 2**

### **Menu #1 for Supervisors:**

*Main Menu > Manager Self Service > Time Management > Report Time > Timesheet*

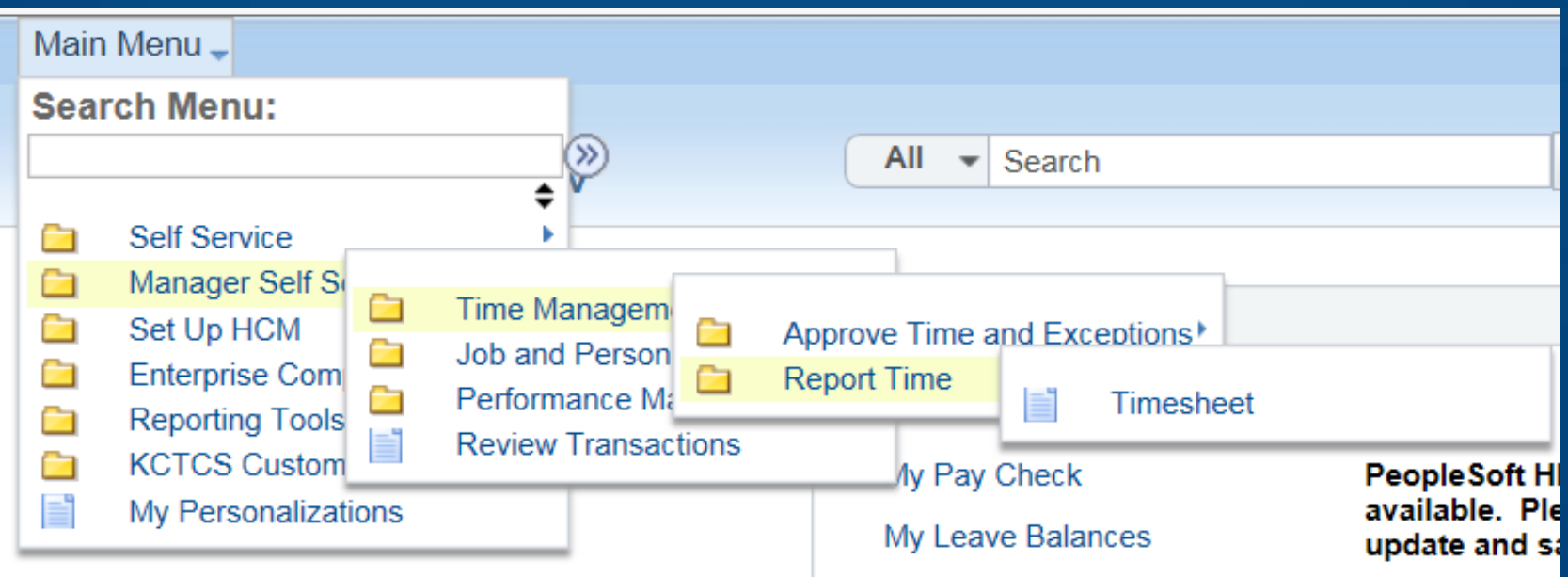

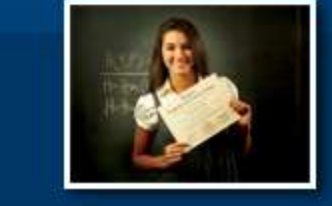

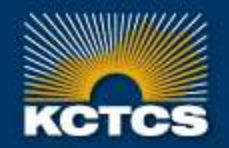

HIGHER EDUCATION BEGINS HERE

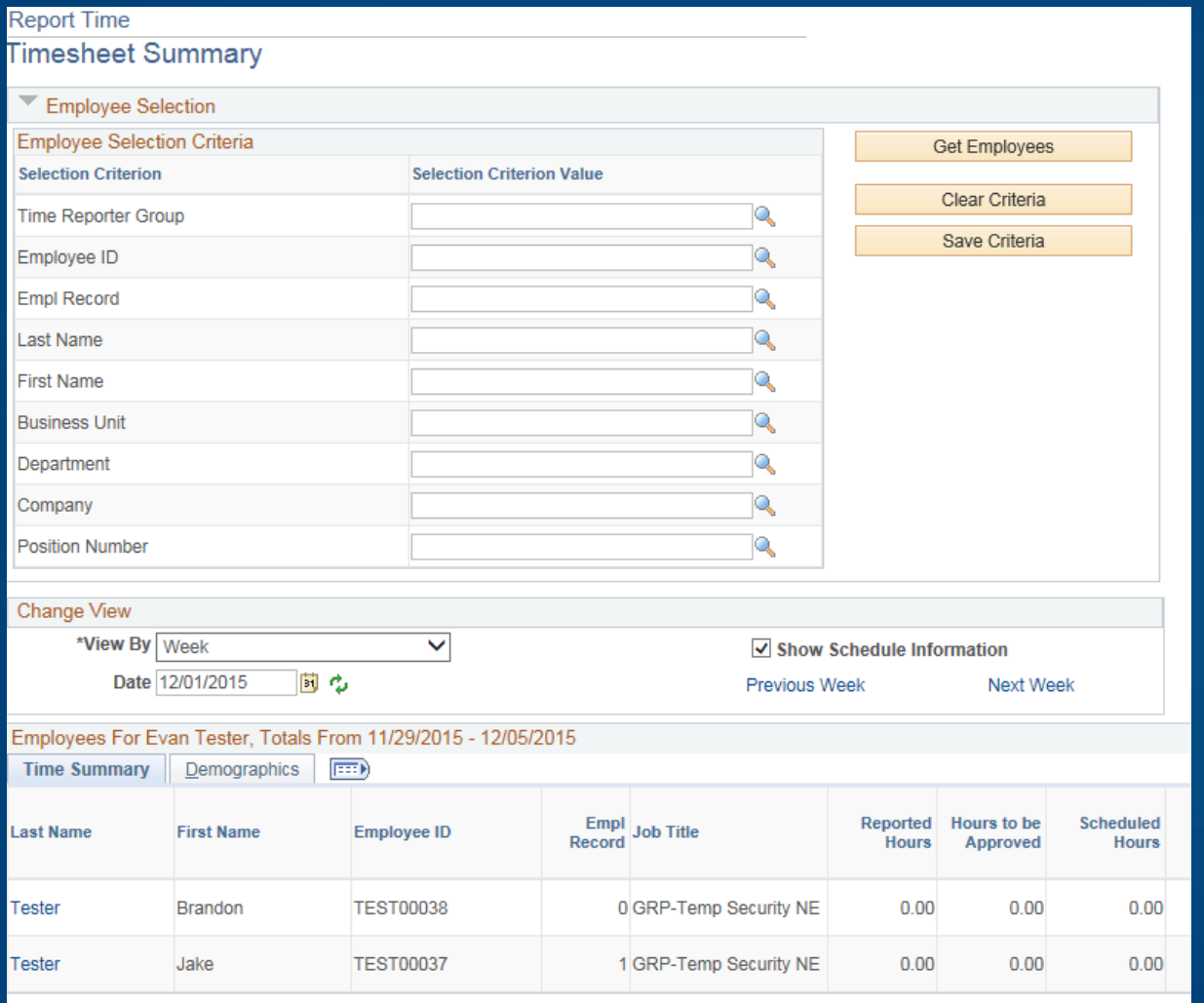

- Page defaults to the current date and View by Week
- change the date to the correct payperiod week you need to approve or access the timesheet before changing dates
- You do not have to enter anything in the employee section unless you want to quickly pull up one employee's timesheet

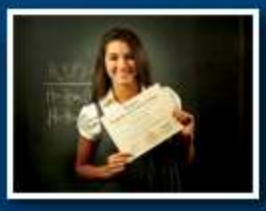

### **HIGHER EDUCATION BEGINS HERE**

**Supervisors will** 

Time Summary Demographics

- **see a list of their employees when going to manager timesheets.**
- **have the responsibility to approve employee hours worked and employee leave time for each semi-monthly pay period**

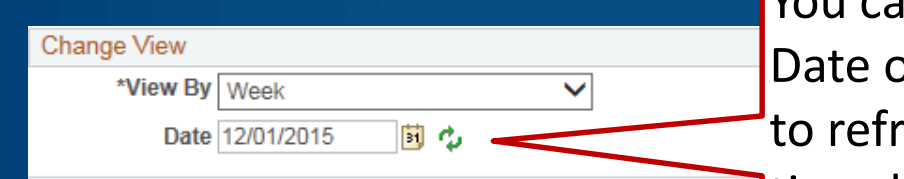

You can change the View By Option and the Date on this panel and click the recycle button to refresh the dates or you can pull up the timesheet and change the date there.

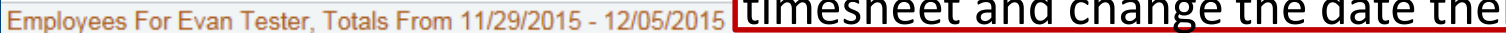

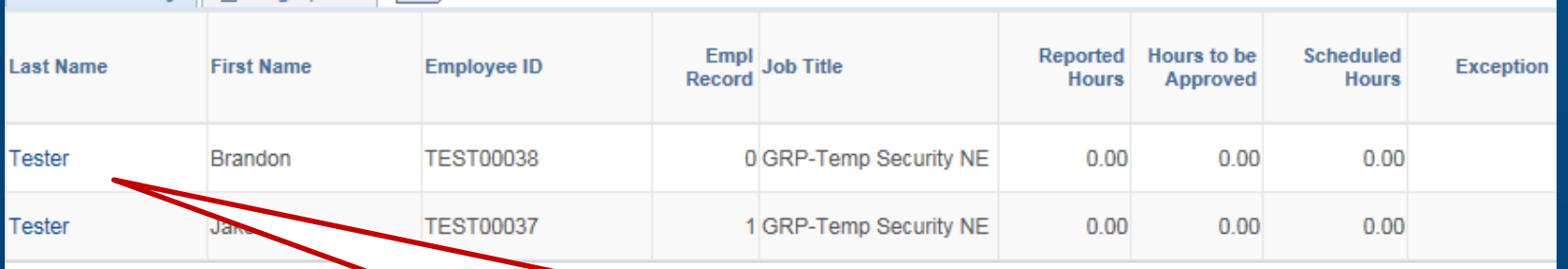

Click Last Name link to pull up employee timesheet.

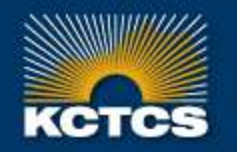

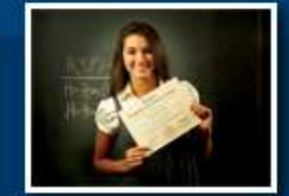

**HIGHER EDUCATION BEGINS HERE** 

### **UNDERSTANDING THE DATE VIEW**

- On the **Timesheet**, View By defaults to the most recent calendar payperiod for the date you are logging into the timesheet. Ex. Log in on 11/17 will give you the payperiod 11/16-11/30.
- You can change the "view by" to Week or Day.

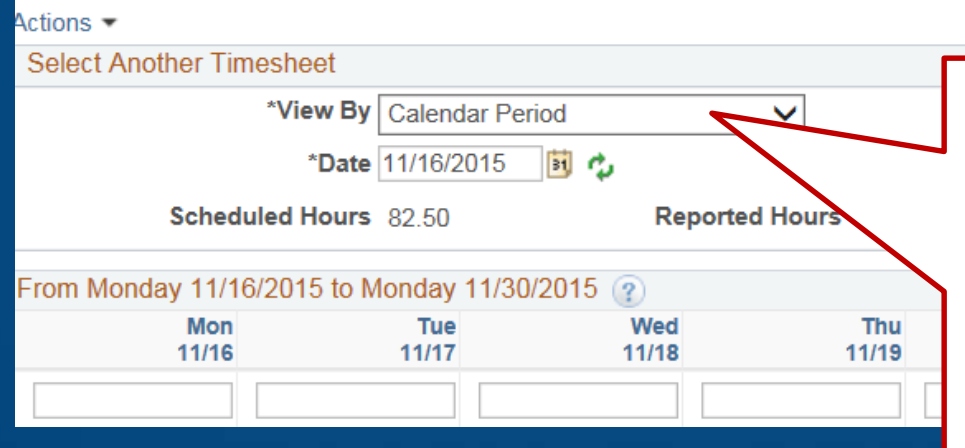

View By: **Calendar** shows the complete payperiod. **Week** shows the last 7 days (important to change the date to the Sunday of the workweek you wish to view) **Day** shows the one day

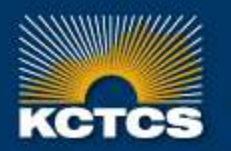

### **HIGHER EDUCATION BEGINS HERE**

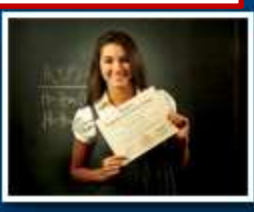

## **UNDERSTANDING THE DATE VIEW**

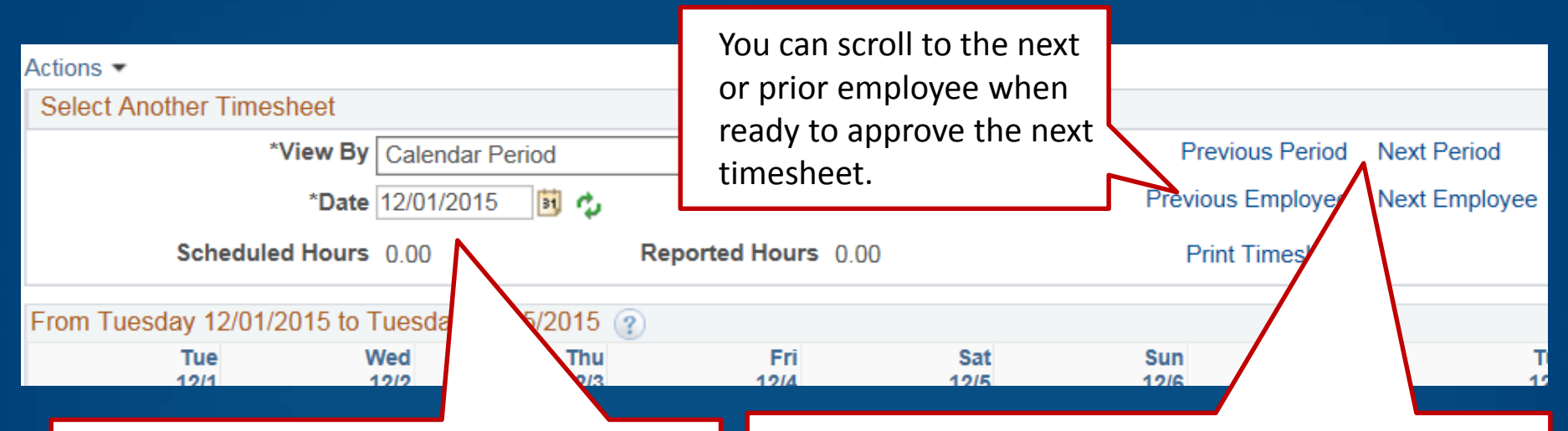

Assume you want to approve the 11/16 – 11/30 timesheet and you log in on December 7. You will see the first day of the current payperiod and you will have to back one payperiod to view the correct timesheet.

Previous Period and Next Period takes you back or forward one period at a time. Again, it is important to make sure you have the Sunday date to view the **workweek** for this to change by one workweek at a time instead of the last 7 days.

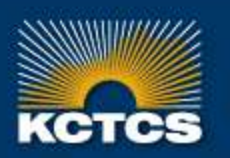

**HIGHER EDUCATION BEGINS HERE** 

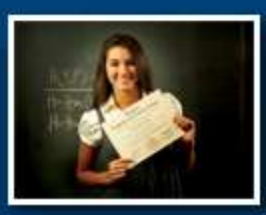

**On timesheets supervisors will:**

- **Approve Time**
- **Deny to have employee make corrections**
- **Correct Time (Hours Worked Only) (Employee will be notified by email)**
- **Approve Exceptions, if any.**
- **If Payroll enters and saves the time from the Paper Absence Requests after timesheet has been submitted by employee, those hours will have to go through the approval process.**
- **Absences that need to be changed, added or removed will need to be submitted on a revised absence request and sent immediately to payroll with the word "REVISED" on the top of the form.**

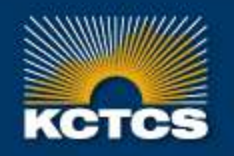

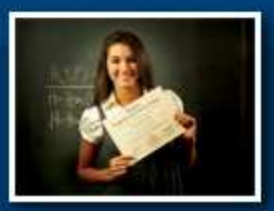

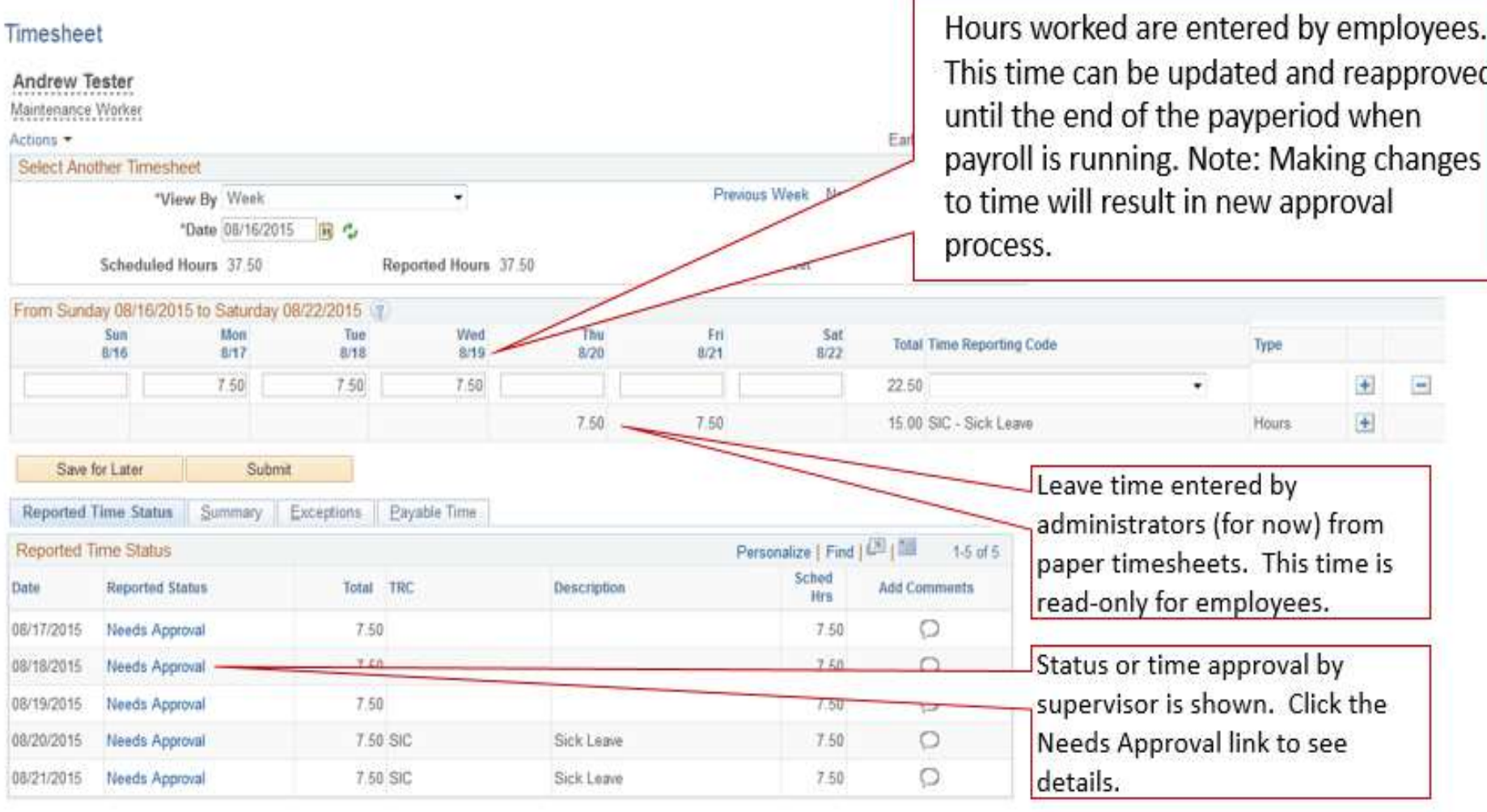

#### Self Service

**Time Reporting** 

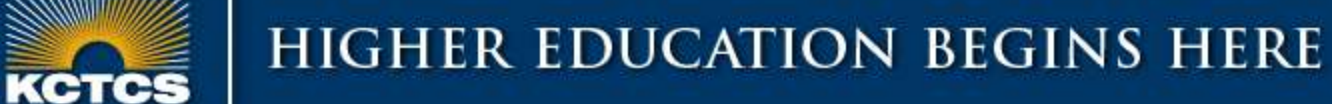

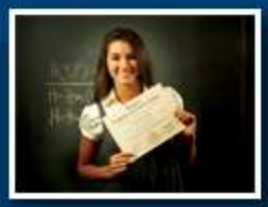

## **DELEGATIONS**

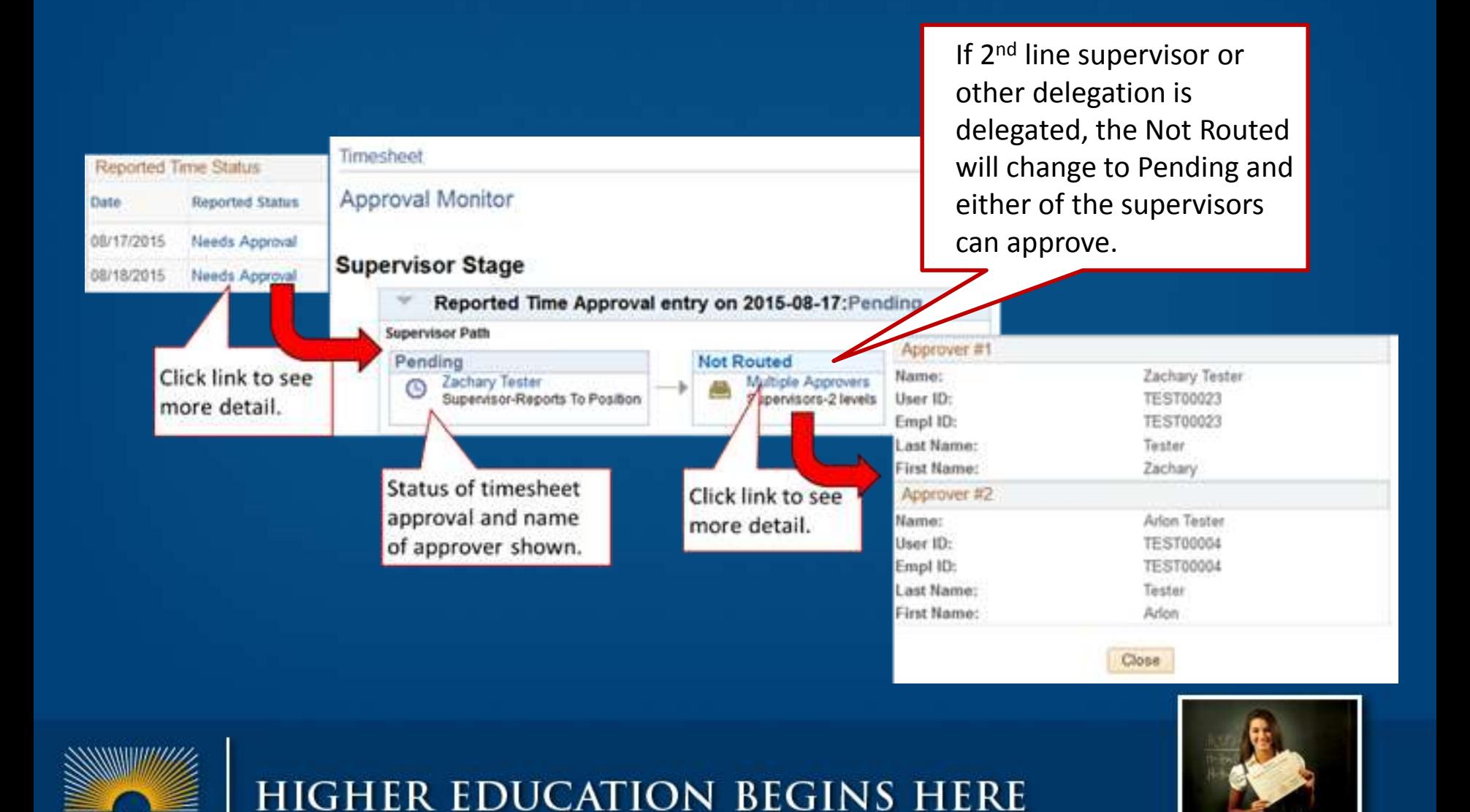

KENTUCKY COMMUNITY & TECHNICAL COLLEGE SYSTEM

кетс

### **DELEGATIONS**

- Standard practice is for the first level supervisor to approve their employee's timesheets
- If first level supervisor is not available to approve, payroll must be notified to advance the approval process to the next level supervisor.
- If other delegation of authority is needed, supervisors must complete the business services delegation of authority form and include payroll forms on the list. Delegations need to be kept to a minimum since this is an electronic system that can be accessed anywhere they can access PeopleSoft.

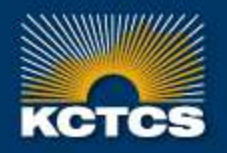

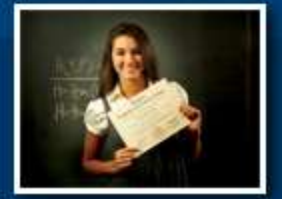

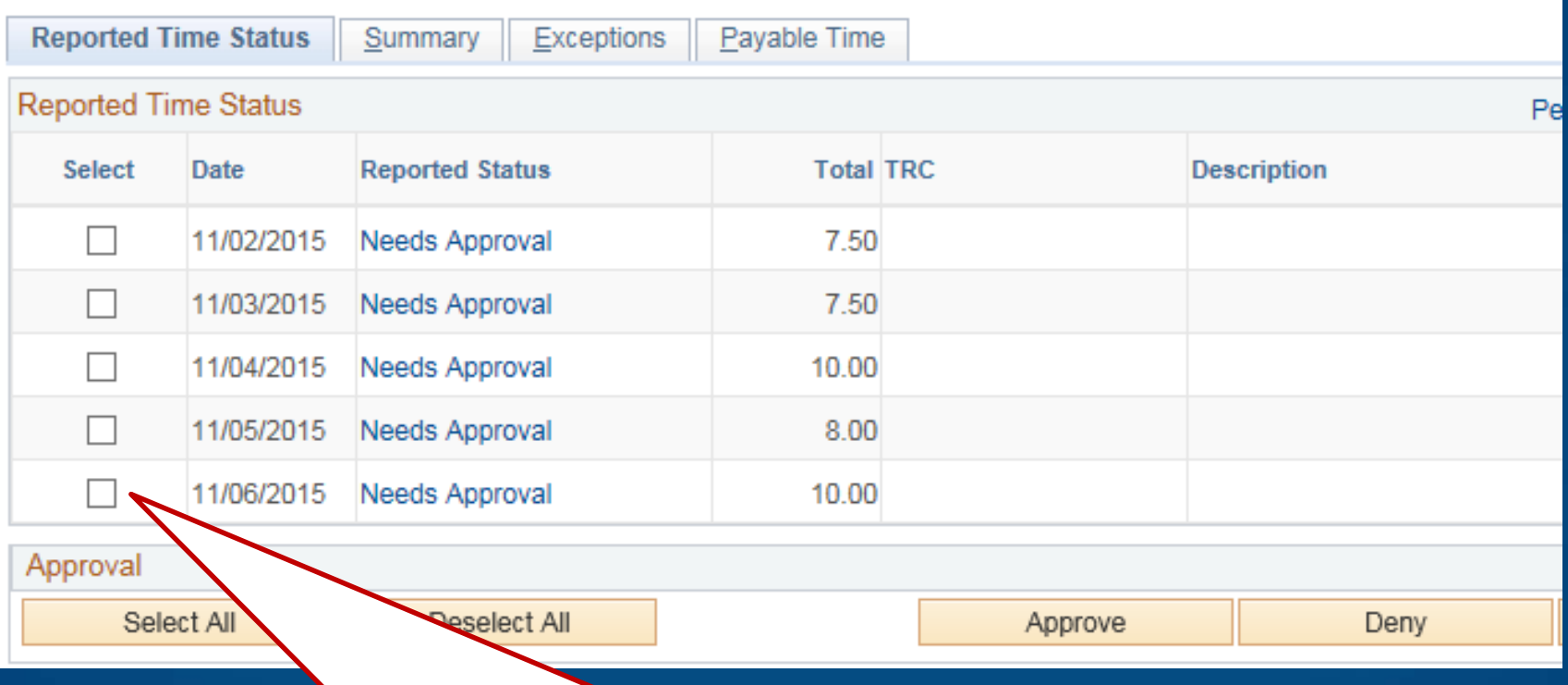

The bottom section of the timesheet will show hours that Needs Approval. You can select one or all boxes to Approve or Deny.

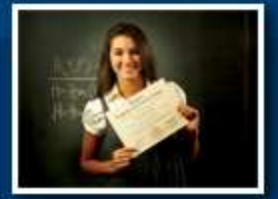

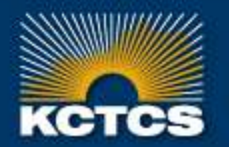

Certification of Timesheet: You will need to certify that the time is accurate by clicking OK

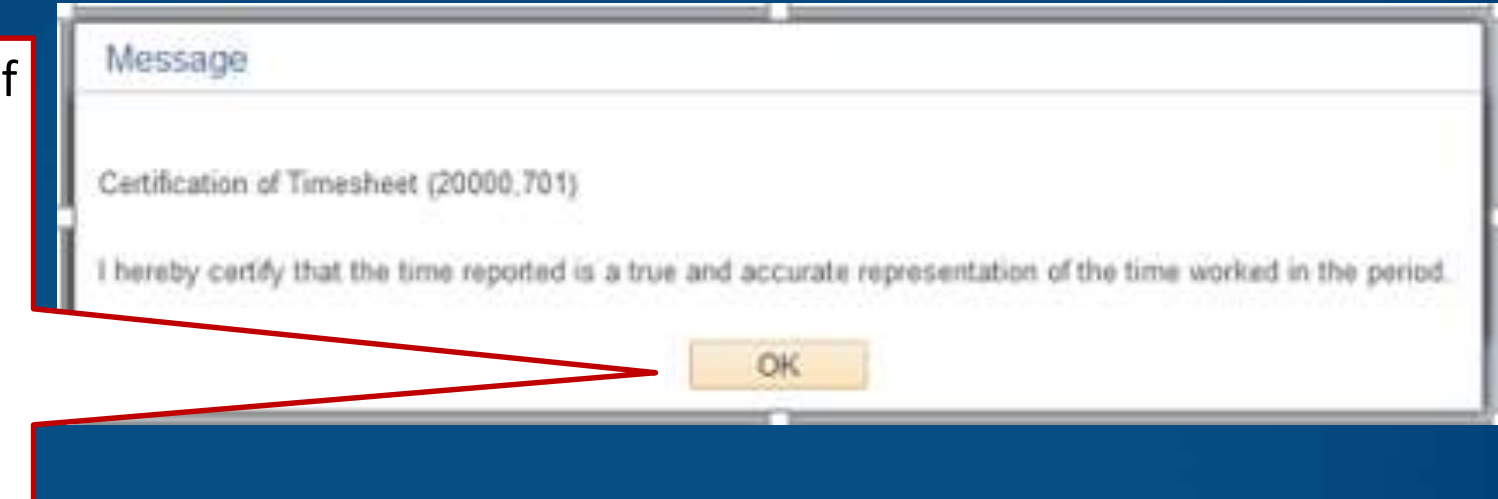

- Should a supervisor need to correct a timesheet for an employee it needs to be submitted and approved as usual. This is NOT a standard practice however. What should be done normally is to deny the time, and have an employee re-enter their time.
- However, should time need to be entered by a supervisor, there will be a certification message to certifying that the time you entered is accurate.

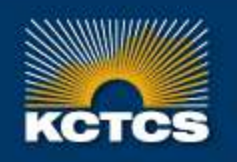

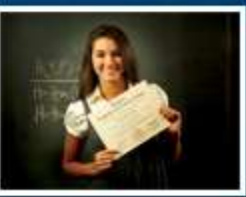

#### **Timesheet**

#### **Approve Confirmation**

OK

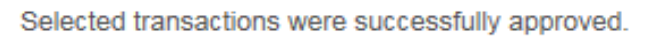

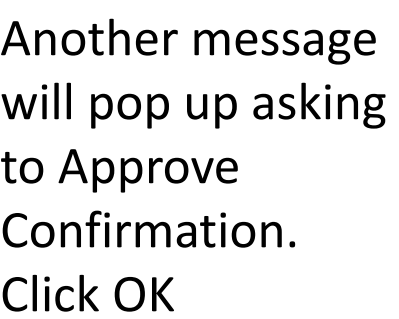

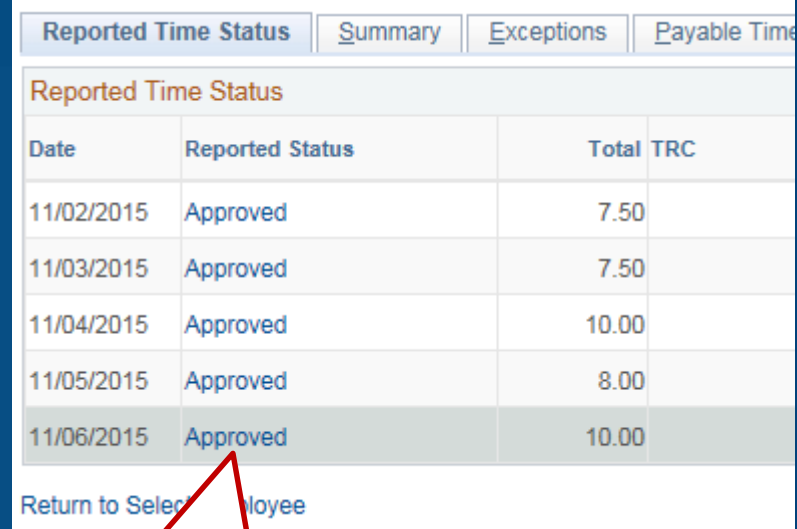

Shows Reported Status Approved

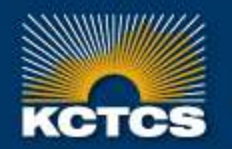

**HIGHER EDUCATION BEGINS HERE** 

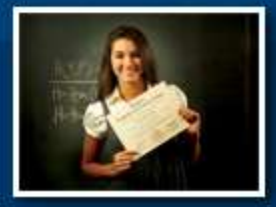

### OPTION 3

### **Menu #2 for Supervisors:**

### *Main Menu > Manager Self Service > Time Management > Approve Time and Exceptions > Reported Time*

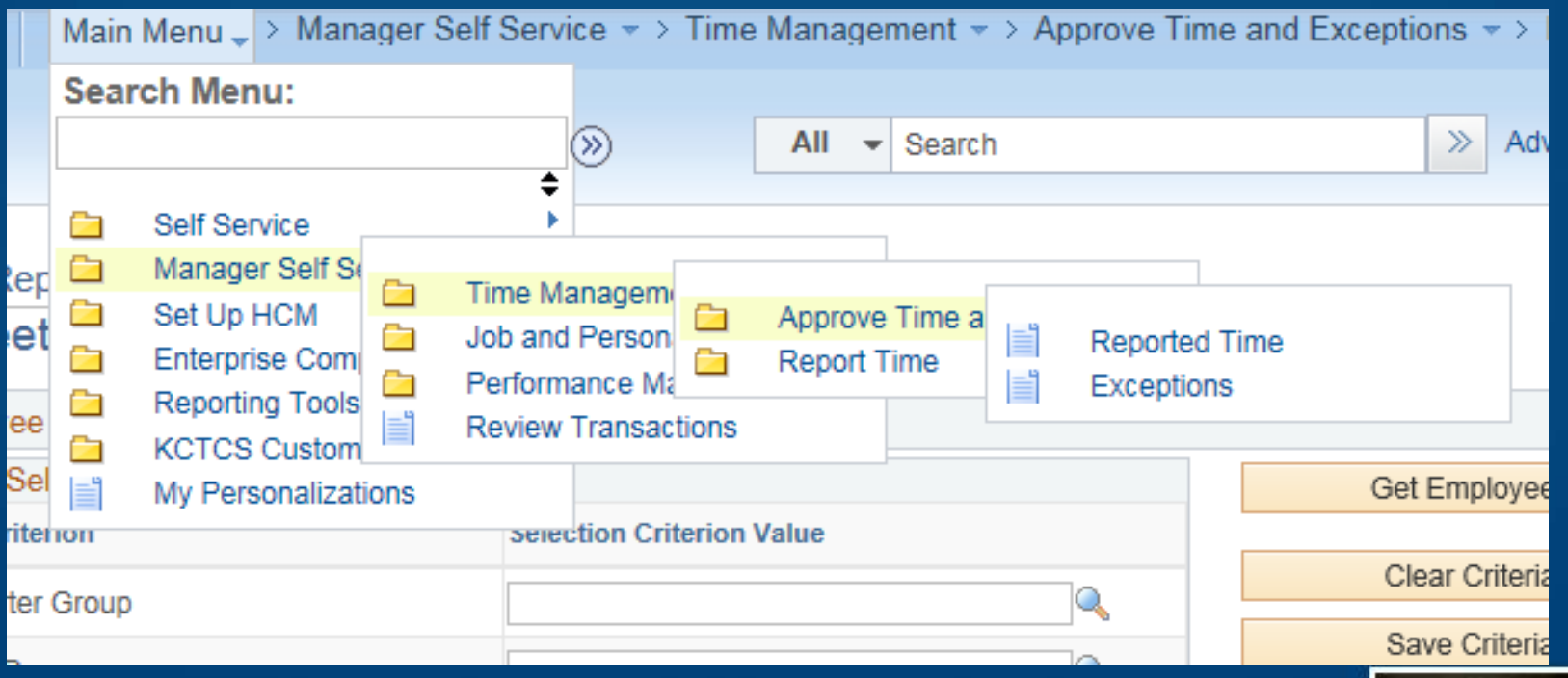

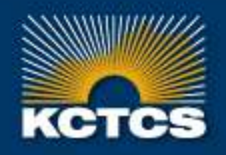

### **HIGHER EDUCATION BEGINS HERE**

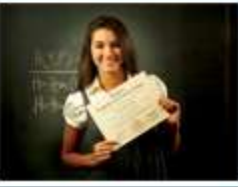

Entering a date and choosing All Time Before or All Time After will bring up all employees that have time out there to be approved. If you do not have timesheets ready to approve you will not see any employees listed.

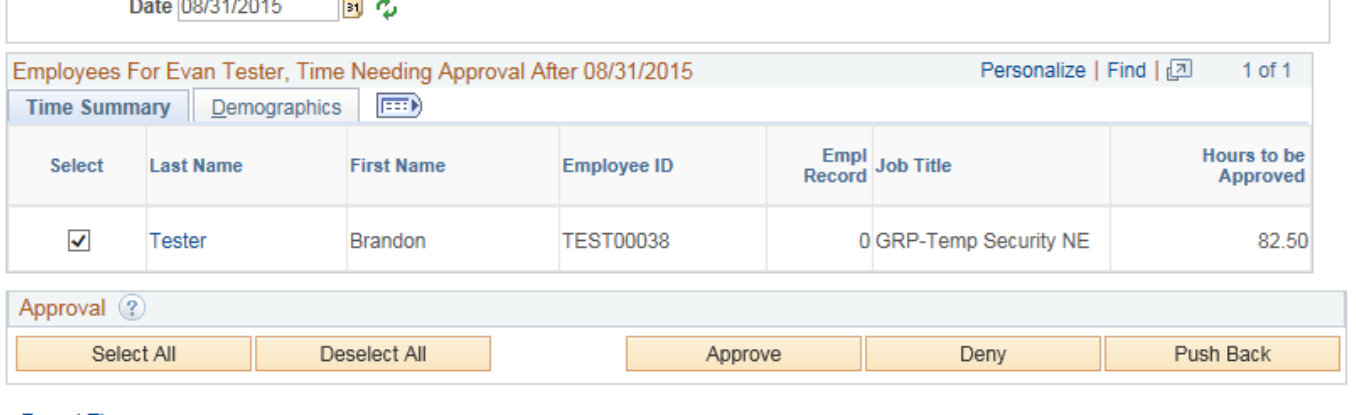

**Report Time** 

**Change View** 

\*View By

All Time After

Manager Self Service

**Time Management** 

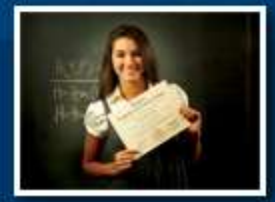

**HIGHER EDUCATION BEGINS HERE** 

To approve hours from this page, you can select one box or all boxes available and Approve or Deny the hours to be approved. NOTE: The hours shown on this view will not tell you what dates they worked

an Tester, Time Needin

You can click on the Last Name to view the timesheet from this location as well and Approve or Deny on the timesheet

> Only the total number of hours to be approved for the payperiod shows here. To see where the hours were reported you must go to the timesheet.

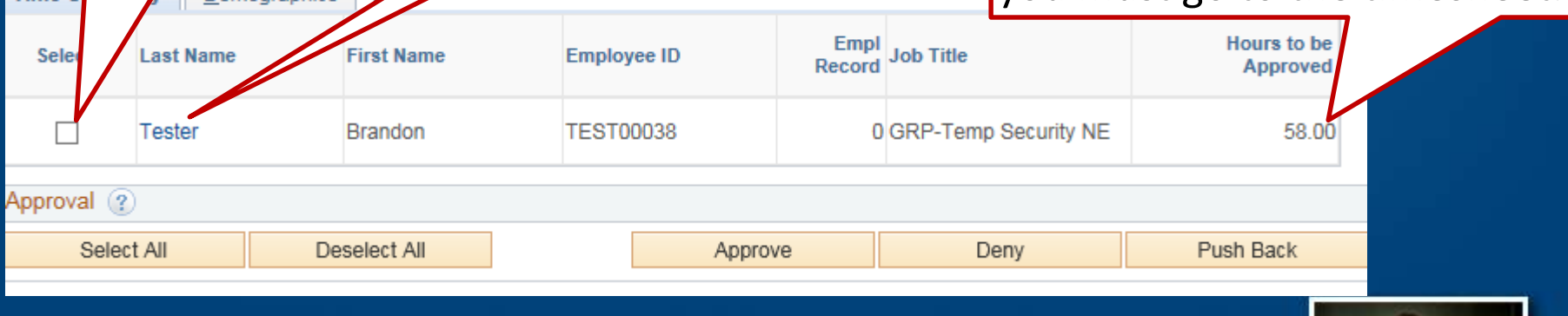

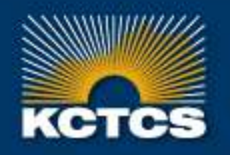

mplov Timo<sup>(</sup>

### **HIGHER EDUCATION BEGINS HERE**

efore 12/01/2015

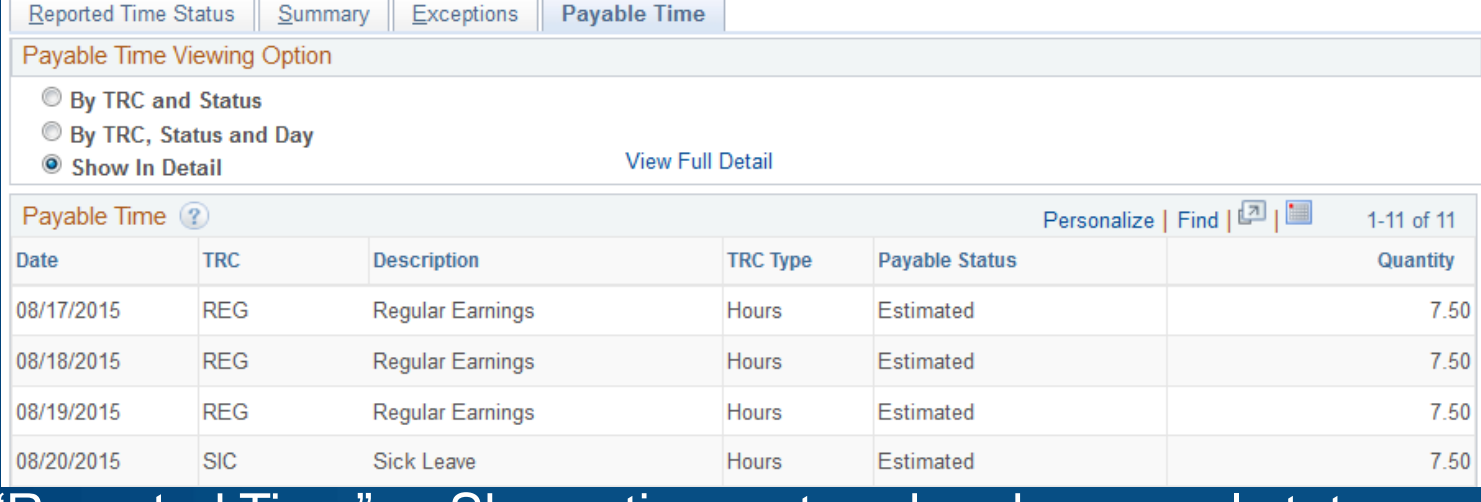

"Reported Time" = Shows time entered and approval status.

"Payable Time" = Time that has been run through a number of rules and prepared for Payroll to use to create paychecks.

Time is rounded to the nearest 0.25 hours. (Note that in the example 7.51 has been rounded to 7.50.) Be mindful that if an employee enters .45 hours (assuming that is the format 45 minutes) it will round it to .5 (half hour). Remember .25 = 15 min .50 = 30 min .75 = 45 min

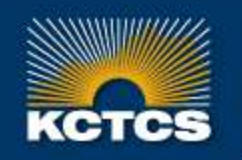

**HIGHER EDUCATION BEGINS HERE** 

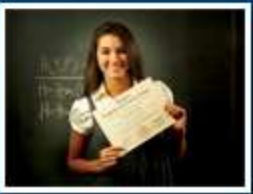

## **MANAGING EXCEPTIONS**

- When the time administration process runs, built in rules can generate exceptions where rules are broken
- Supervisors will receive a notification if an exception is generated.

- Not allowable
- Require a change to time entered and re-approval
- *Example: More than 24 hours reported in a single day*

### • Low Exceptions

- Notice / Additional Verification
- If verified as correct, supervisor can approve exception
- *Example: Employee reports 10+ hours more than scheduled hours for a work week. (47.50+ hours)*

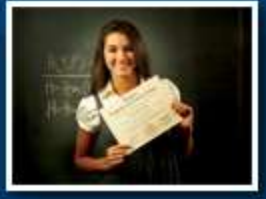

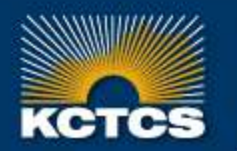

## **MANAGING EXCEPTIONS**

After you receive a notification by email, you can quickly tell if there are exceptions by reviewing the list on the menu: Main Menu > Manager Self Service > Time Management > Approve Time and Exceptions >

#### **Exceptions**

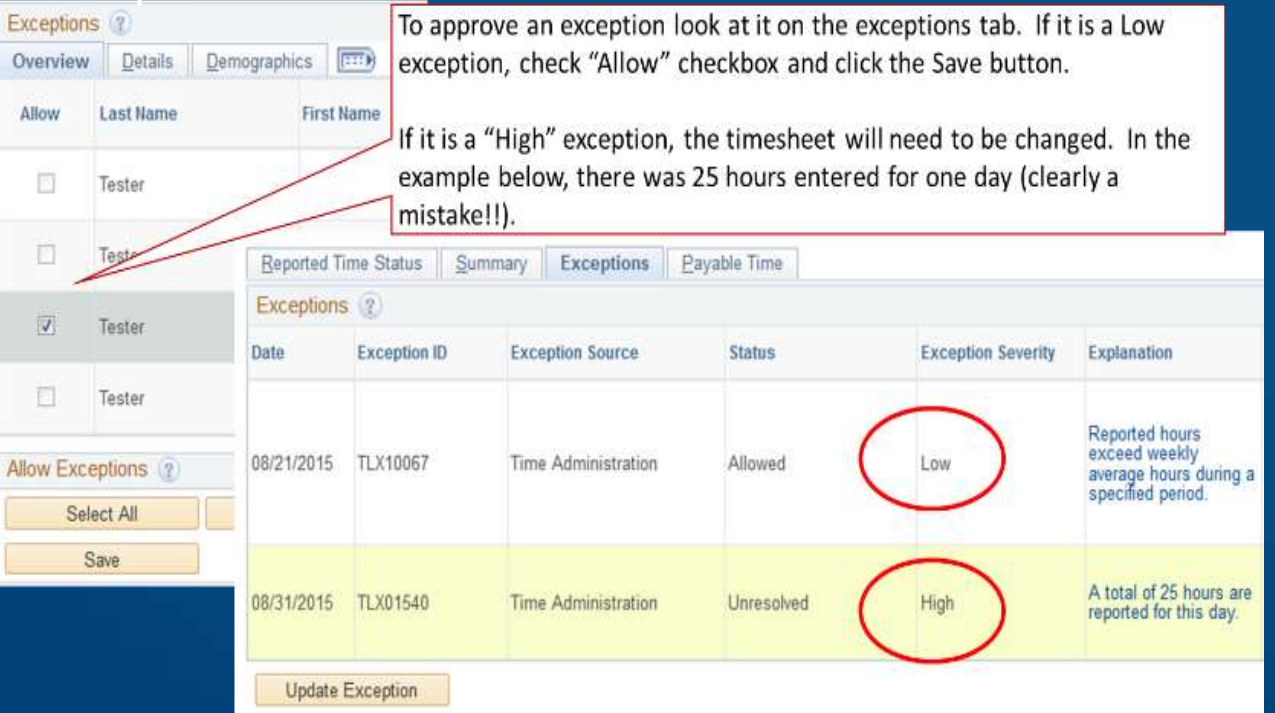

### **Exceptions**

For example, an employee who enters more than 47.5 hours per week would generate a "low" exception. After checking that time entry is correct, supervisors can approve "low" exceptions. However, "high" exceptions require a change to time entered and re-approval

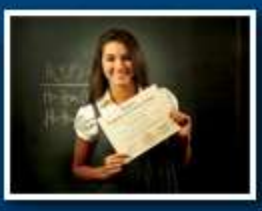

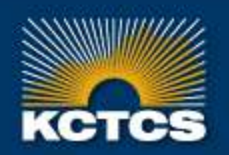

### **HIGHER EDUCATION BEGINS HERE**

## **MANAGING EXCEPTIONS**

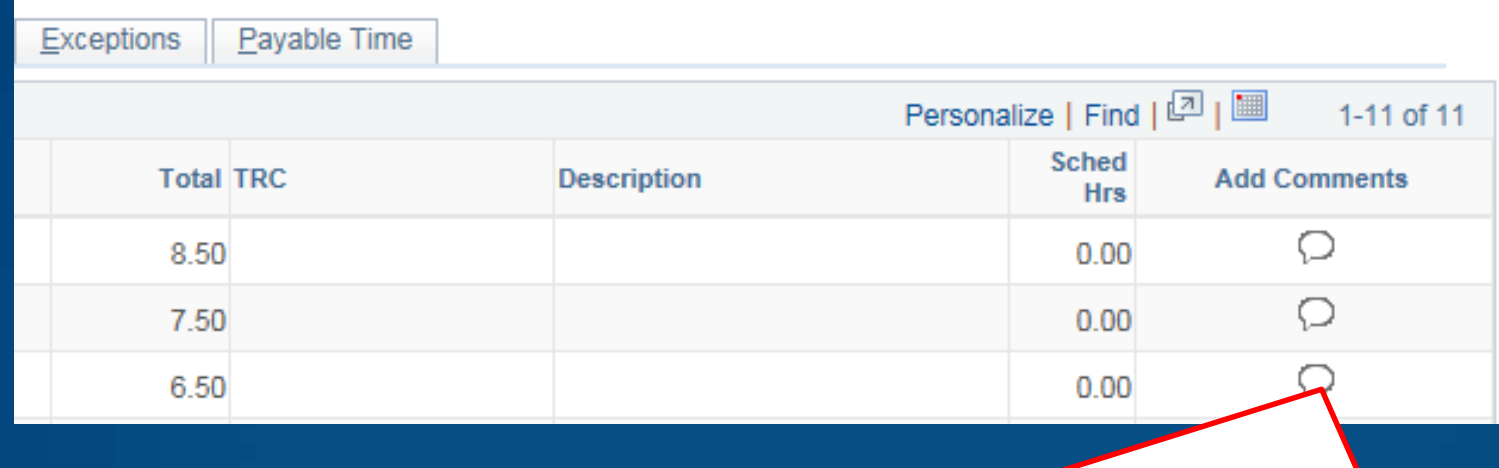

You will notice a section to Add Comments. Be careful what you enter in the comment section. Once you save it, it can never be deleted. **Lengthy** communication or question regarding hours would be best using an email directly between supervisor and staff and/or payroll staff. Remember Timesheets are legal documents and available to be viewed by payroll staff, auditors and possibly a court of law. History cannot be deleted. Comments that have been entered the icon will change to show data entered.

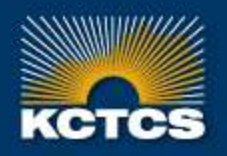

**HIGHER EDUCATION BEGINS HERE** 

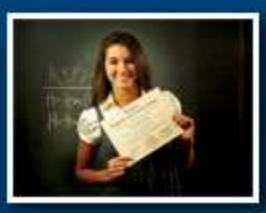

## **IMPORTANT REMINDERS**

- Review all hours for accuracy
- Pay attention to dates that hours are being approved for
- Review "Payable Time" tab to see how reported hours will be paid (overtime 1.0X and 1.50X)
- Review all generated exceptions on a regular basis
- Preferable to deny time and have employee resubmit rather than make a change directly to employees time
- Payroll staff will be available to assist employees with timesheet submission and approval during go-live period

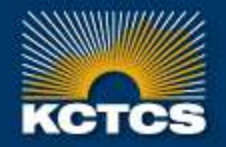

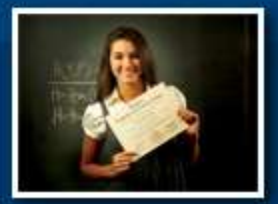

**HIGHER EDUCATION BEGINS HERE** 

## **GO LIVE REMINDERS**

• Employees should have all hours entered by the due date as noted on the payroll schedule and by email reminder from payroll staff.

 $\triangleright$  The first electronic timesheet should be submitted by Friday 04/15/16

- Supervisors should approve within 1 business day after timesheets are submitted.
	- $\triangleright$  Timesheet should be approved by end of business day on Monday 04/18/16

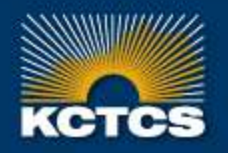

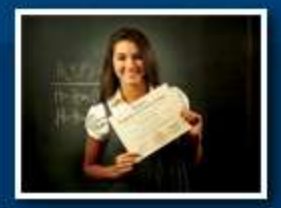

KENTUCKY COMMUNITY & TECHNICAL COLLEGE SYSTEM

### **QUESTION & ANSWER**

### Question & Answer

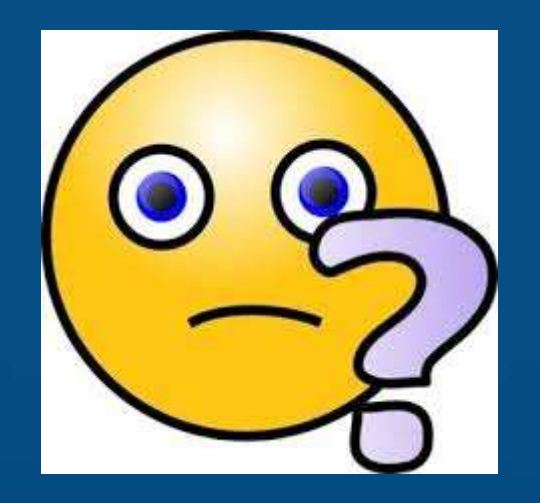

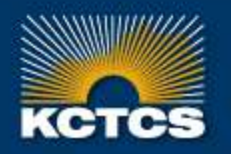

HIGHER EDUCATION BEGINS HERE

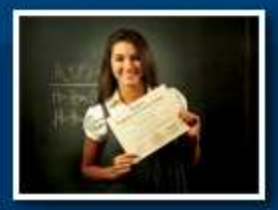